# 贵州茅台医院 **2022** 年公开招聘护理 人员和党政后勤管理人员

# 线上考试操作指南

**2022** 年 **3** 月

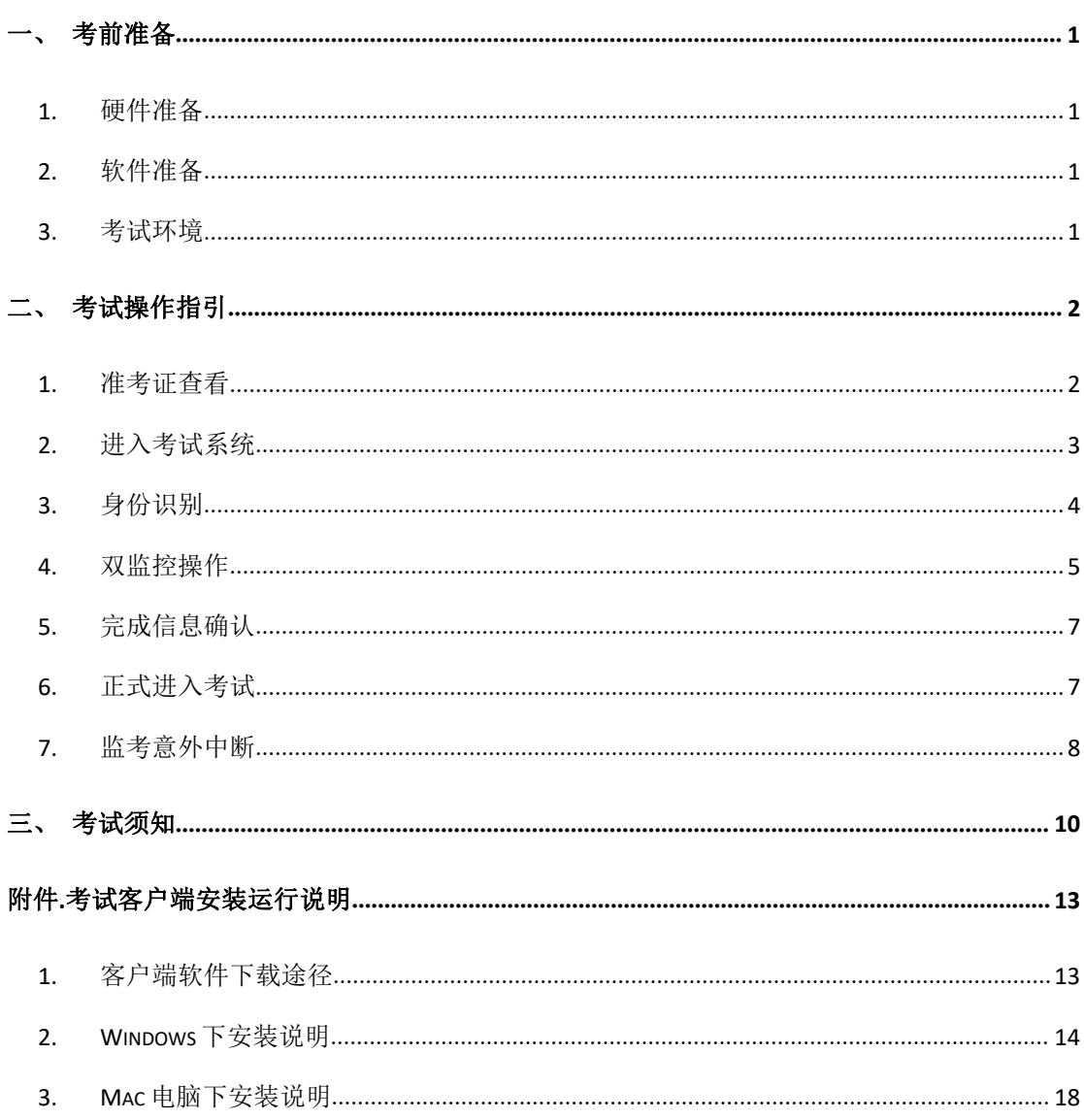

# 目录

# <span id="page-2-0"></span>一、考前准备

#### <span id="page-2-1"></span>**1.** 硬件准备

- 1) 考试设备:考生须准备笔记本电脑或台式机(不支持移动设备作答,台 式机须外接摄像头、麦克风及扬声器)、确保考试用电脑的**摄像头、麦** 克风及扬声器等可以正常使用,保持电量充足、持续;
- 2) 监考设备: 智能手机(已安装微信, 建议微信更新至最新版);
- 3) 手机支架: 方便第二视角监控的摆放(如无手机支架, 需准备支持手机 的物品)。

#### <span id="page-2-2"></span>**2.** 软件准备

- 1) 在笔记本电脑或台式机上『下载考试客户端』, 下载方式: 首次点击准 考证界面的【模拟考试】按钮或正式考试网址时会提醒下载(具体安装 方式参照【考试客户端安装运行说明】);
- 2) 请使用 Win7, Win10 或者 Mac10.15 以上的操作系统进行软件安装, 确 保电脑已安装 **chrome** 或 **360** 极速浏览器,以便更好的调用考试客户端; 3) 请确保手机已安装微信,建议微信更新至最新版。

#### <span id="page-2-3"></span>**3.** 考试环境

- 1) 考试要求 **20Mbps** 以上宽带,实际上传和下载速度需达到 2MB/s;
- 2) 考试过程中笔记本电脑或台式机需全程关闭微信、QQ、Team Viewer 等 无关软件;
- 3) 确保考试环境安静、整洁。

# <span id="page-3-0"></span>二、考试操作指引

#### <span id="page-3-1"></span>**1.** 准考证查看

按要求输入个人信息和验证码后,勾选相关协议,点击【查看准考证】

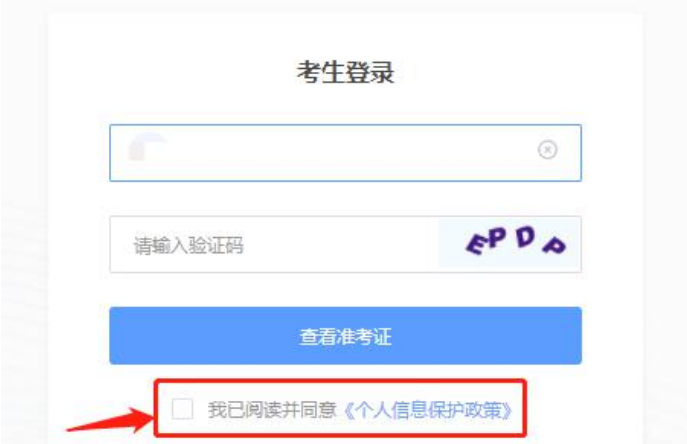

#### 模拟考试阶段:

点击准考证界面的【模拟考试】按钮,首次点击需先下载考试客户端,具体 方式参照【考试客户端安装运行说明】

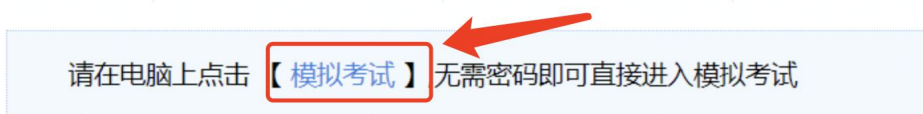

#### 正式考试阶段:

正式考试当天,点击准考证界面的蓝色的正式考试网址链接唤起考试客户端 (需在模拟考试阶段已完成客户端安装)

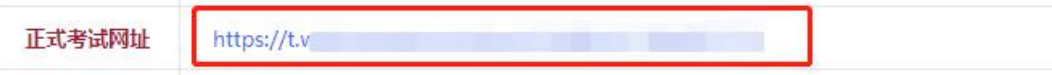

## <span id="page-4-0"></span>**2.** 进入考试系统

打开考试客户端后,会进行环境检测,请提前关闭微信、QQ、Team Viewer 等无关软件,如提示检测不通过,先彻底关闭对应软件,再点【重新检测】,检 测通过后点击【下一步】。

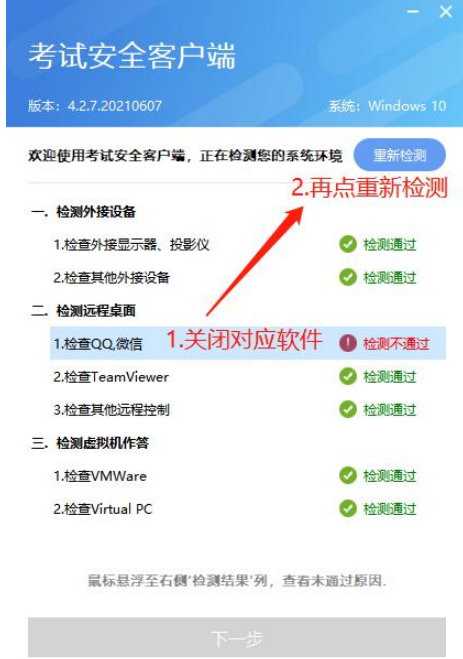

模拟考试阶段:免登录进入考试系统

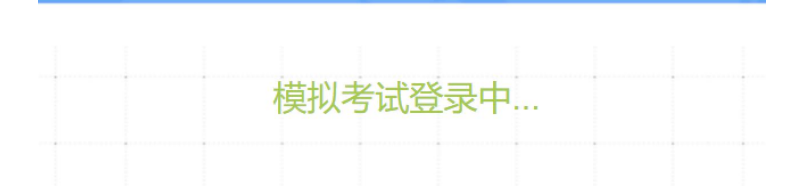

正式考试阶段:需输入个人身份证号,勾选相关协议后进入考试系统

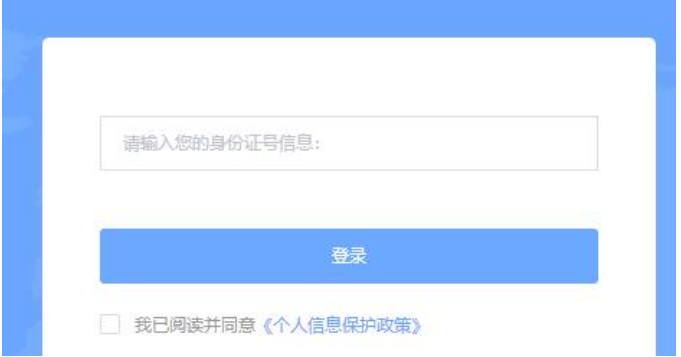

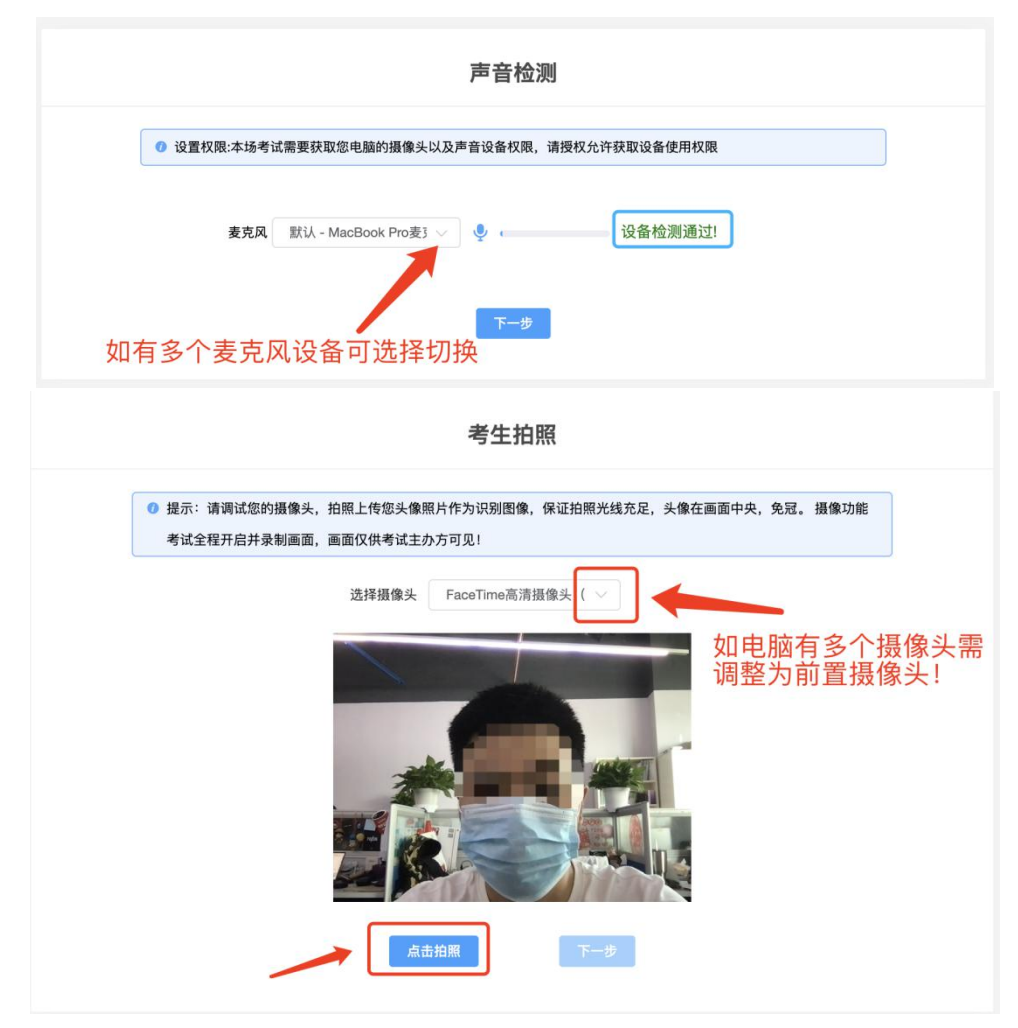

进入考试系统后按照图示依次完成麦克风和摄像头的调试

### <span id="page-5-0"></span>**3.** 身份识别

拍照完成后需进行人证核身,姓名,身份证号与真实信息一致才能比对通过;

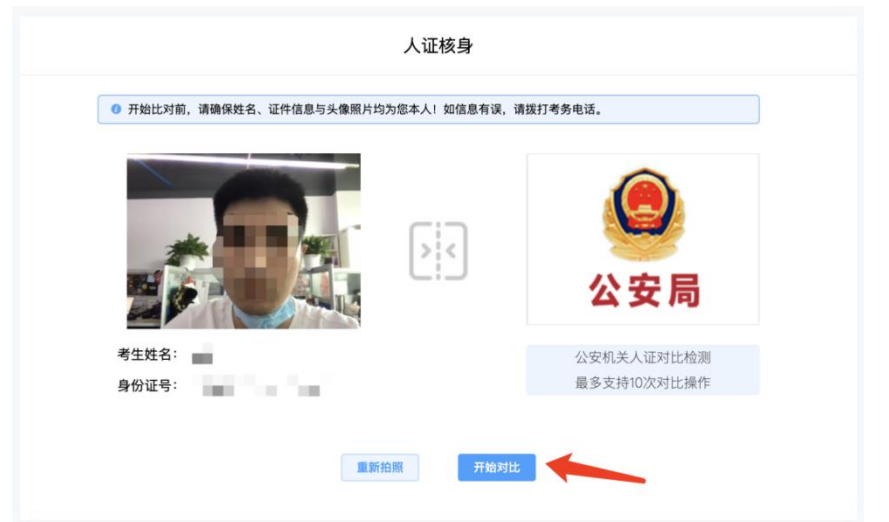

#### <span id="page-6-0"></span>**4.** 双监控操作

完成人证核身后,需要按照图示用手机微信扫一扫屏幕上的二维码,并按照 要求摆放好手机的位置(建议侧后方,准备手机支架角度更佳),确保监考人员 可以看到考生的电脑屏幕和考生本人。

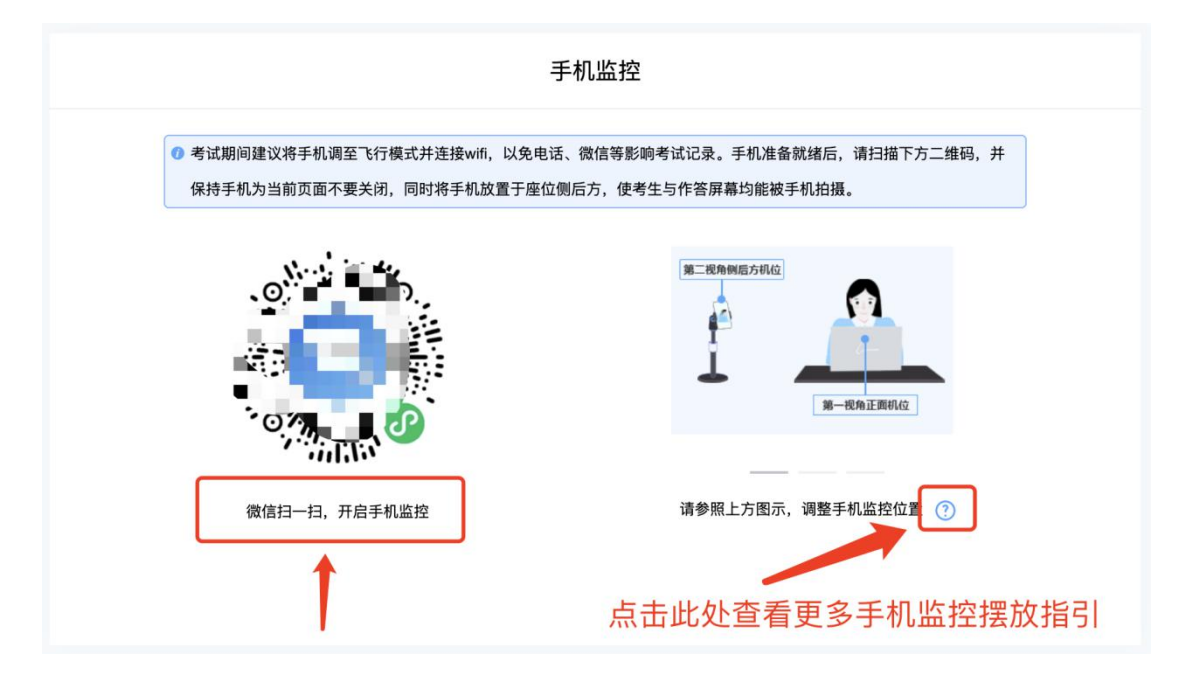

扫码后手机上出现如下画面后,点击【确认开启监控】,等待电脑端出现【监控 已开启,下一步】的提示,点击进入。

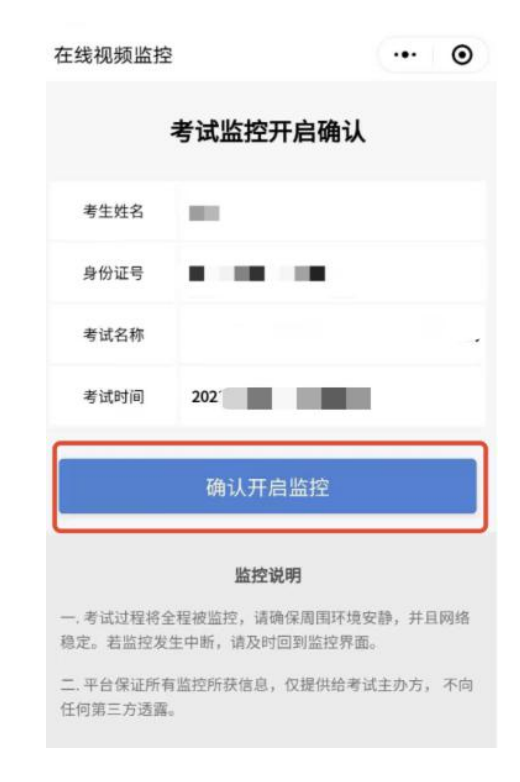

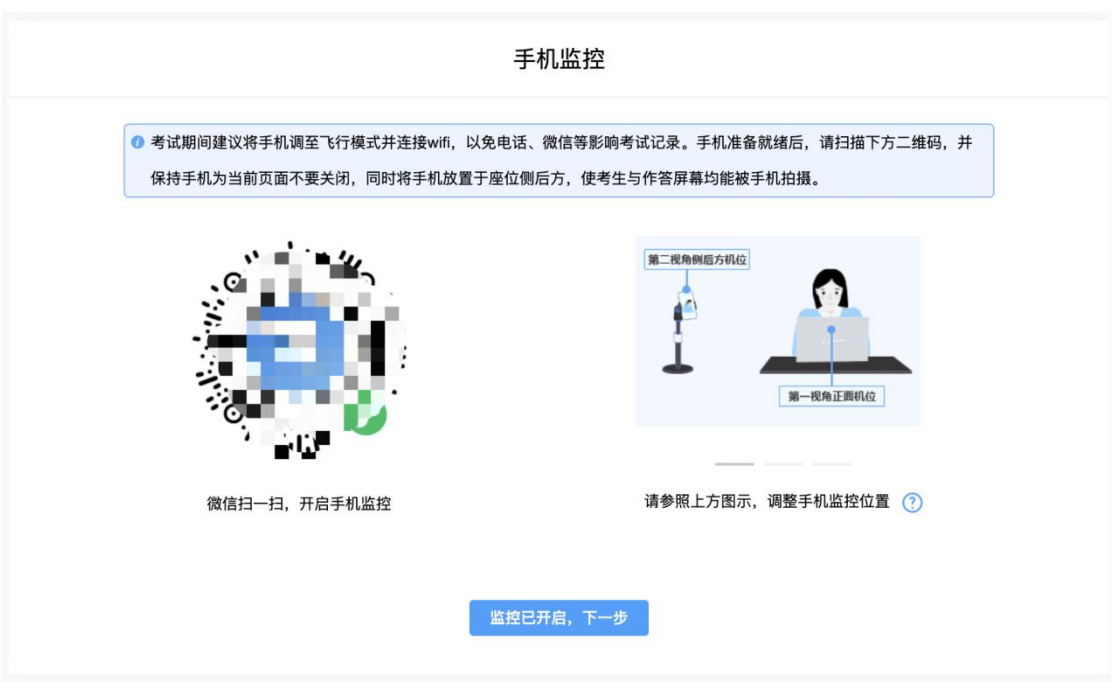

手机监控摆放示例

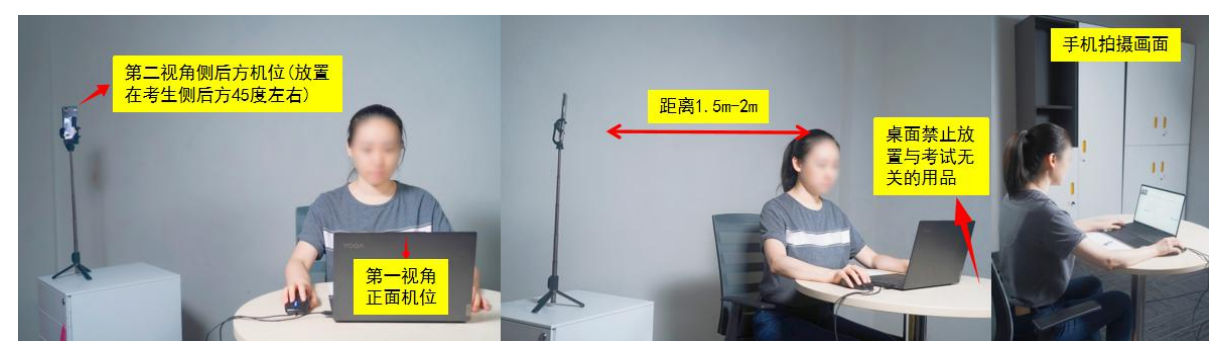

## <span id="page-8-0"></span>**5.** 完成信息确认

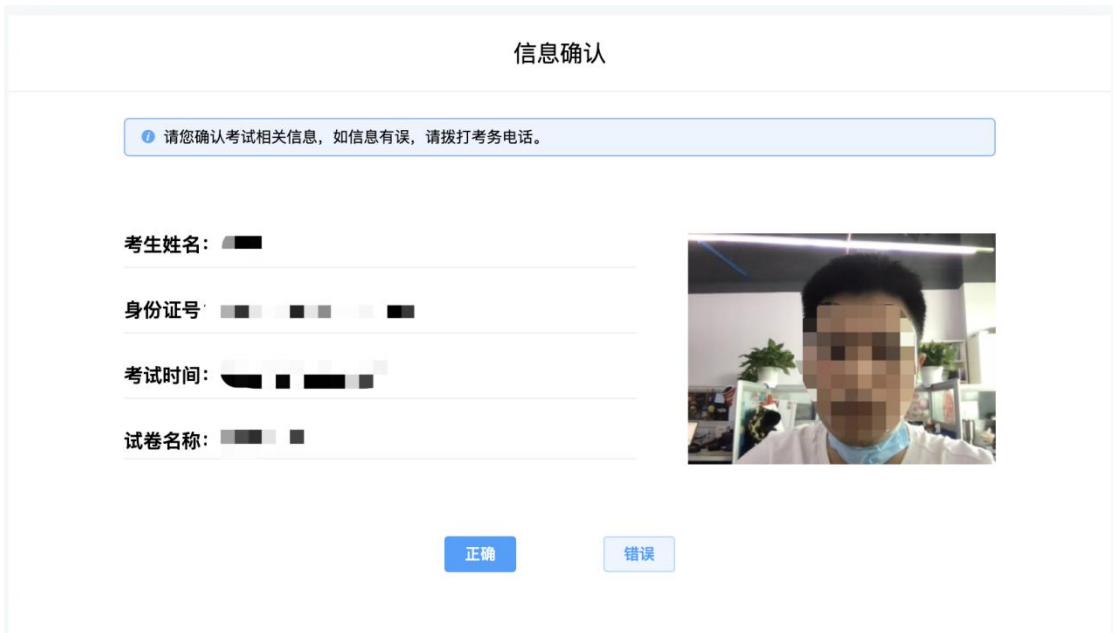

## <span id="page-8-1"></span>**6.** 正式进入考试

仔细阅读考试须知并接受后进入考试

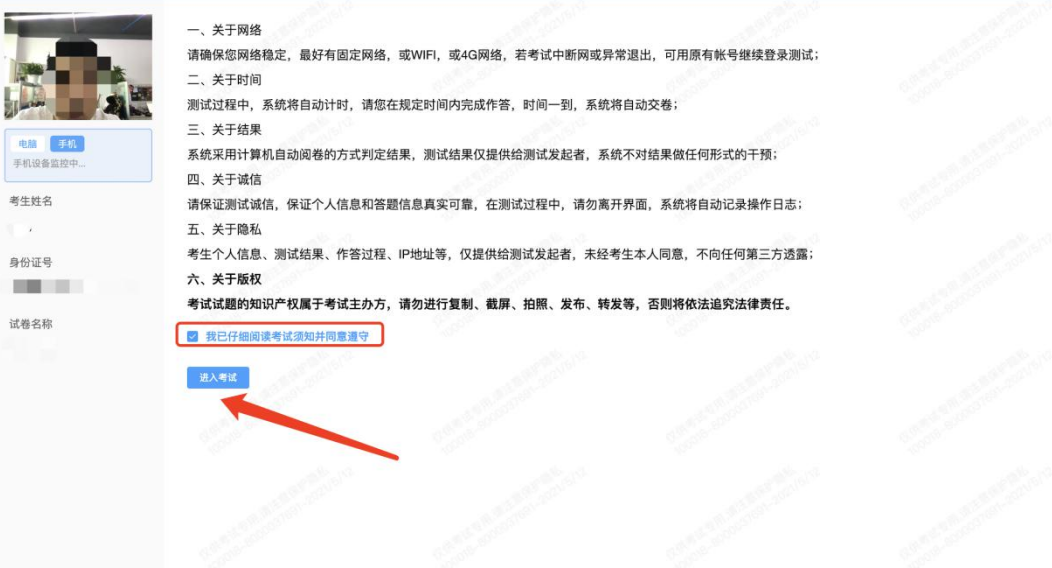

考试右上角为考试倒计时,注意答题时间:系统底部按钮为主要操作部分, 除了选题操作,可以【标记本题】,后续通过【选题】来查看特别标记的试题, 如需交卷先点击【返回单元列表】回到主界面。

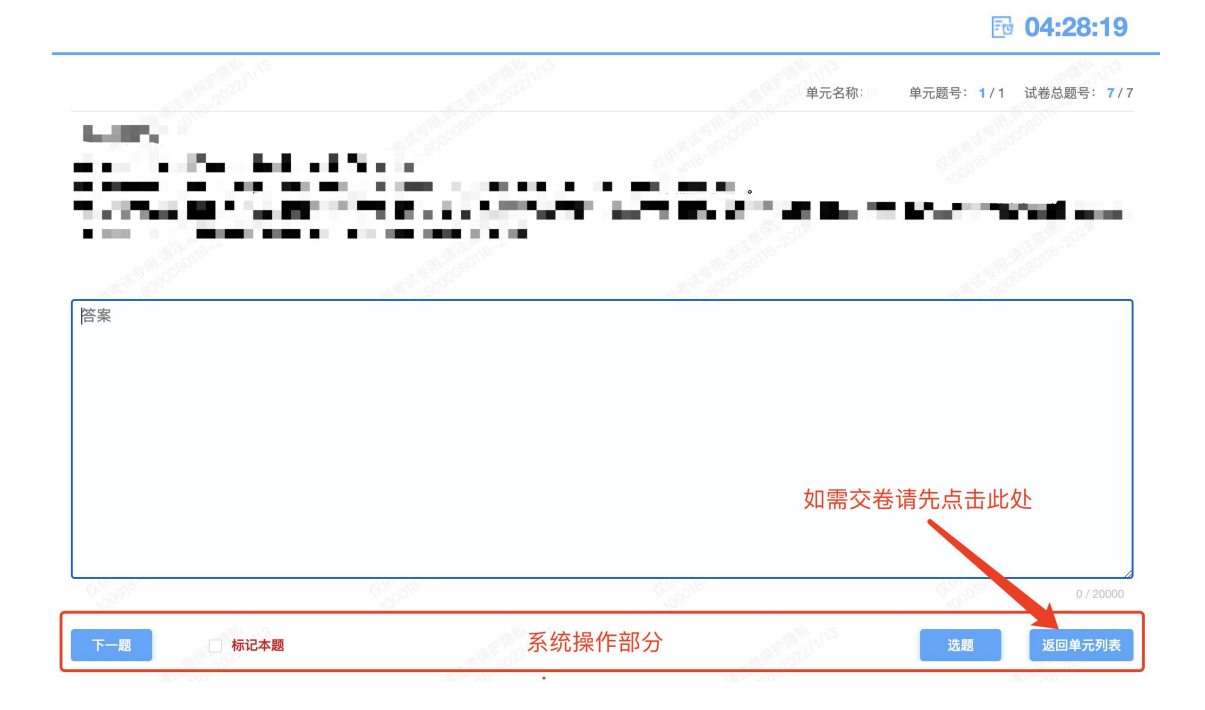

## <span id="page-9-0"></span>**7.** 监考意外中断

考中如果手机监控中断需要重新扫码连接

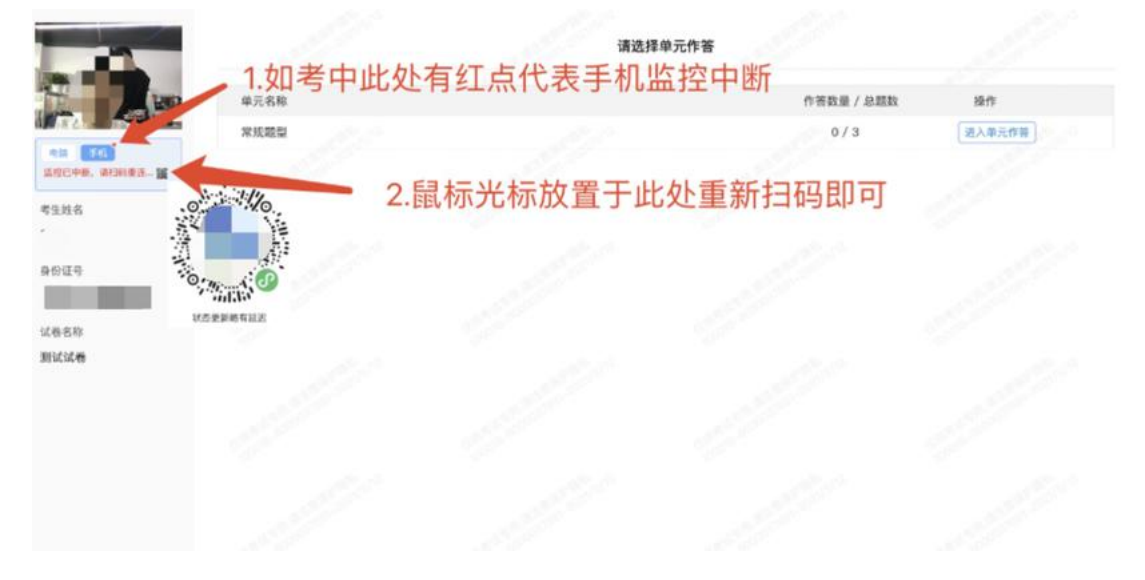

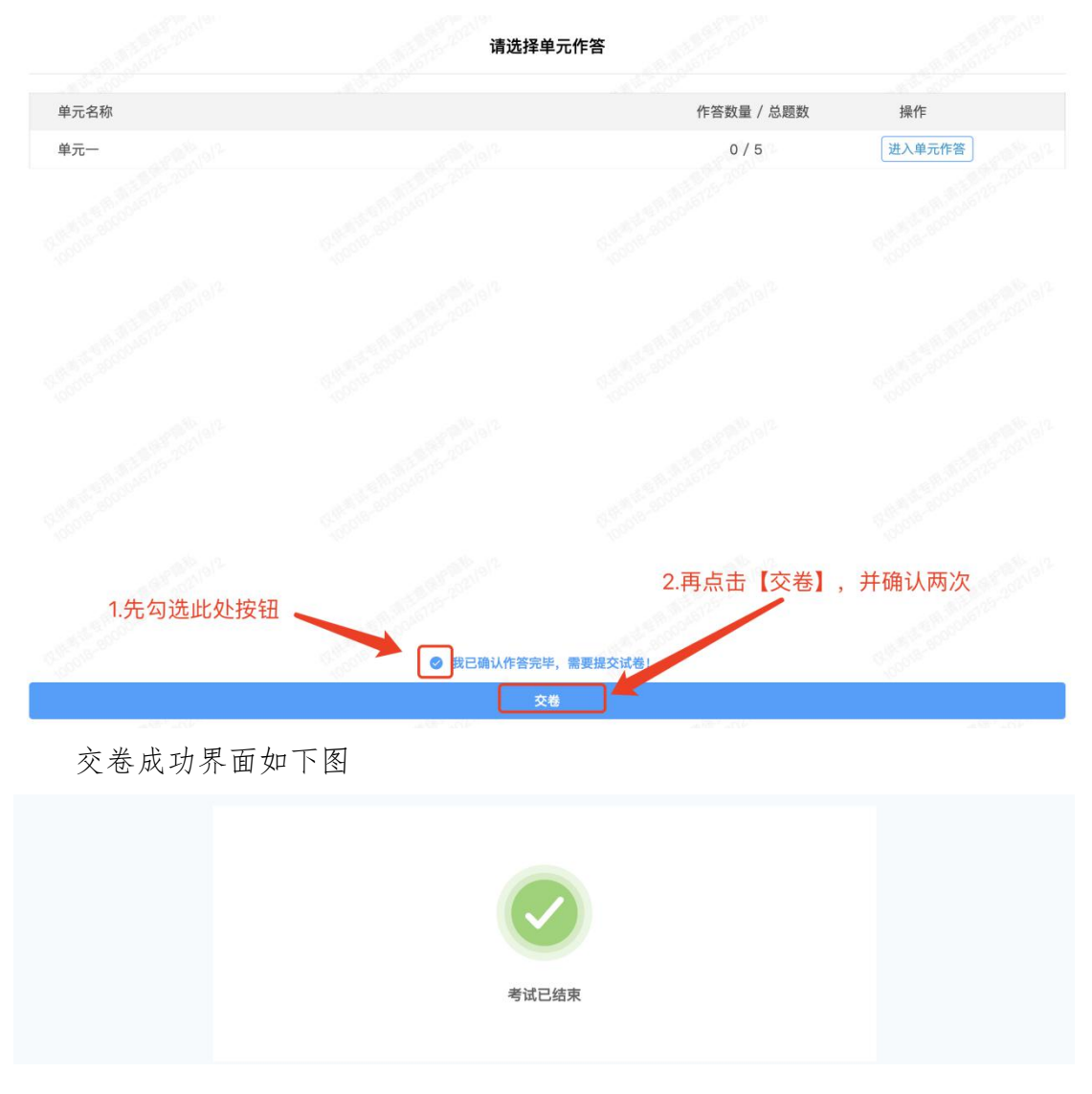

作答完成后需先勾选下图中按钮,然后点击【交卷】并确认两次。

# <span id="page-11-0"></span>三、考试须知

(一)正式考试时间:2022-03-27 09:30 至 2022-03-27 11:50;考试开始时系 统将自动开启倒计时,考试结束时系统将自动执行交卷。

(二)考生登录系统后须正面拍照验证身份,登录考试拍照前请摘下口罩。考试 过程中禁止佩戴口罩,请确保打开考试设备麦克风、摄像头及扬声器,保证考中 实时监控。所有图像及视频资料将被存储并用于后续招聘过程核查。

(三)请确保考试界面左上角实时摄像人物处于居中位置,不能对面部或摄像头 进行遮挡。

(四)考试过程中严禁使用计算器、草稿纸。严禁抄录、拍摄、录屏、传播试题, 严禁查阅资料、书籍、手机等搜索答案,严禁询问他人等所有作弊及协助作弊情  $\mathcal{P}$ 。 we are the contract of  $\mathcal{P}$  and  $\mathcal{P}$  are the contract of  $\mathcal{P}$  and  $\mathcal{P}$ 

(五)考试过程中严禁离开电脑及手机视频监控范围,严禁退出考试作答页面, 严禁恶意切断监控设备或未按要求摆放设备。同时请确保已关闭其他网页、杀毒 软件以及带有广告的弹窗软件,保证考试设备任务栏中无除考试浏览器以外的其 他软件运行。

(六)对于考生考中的严重不当行为,导致试题泄露或给主办方带来重大损失的, 主办方保留追究法律责任的权利。

(七)考生因自身原因(如考前未成功进行试考、未检测设备网络等)造成考试 不能正常进行的,后果由考生自己承担。

(八)考生考试环境应为安静、独立的空间,避免在网吧、咖啡厅、办公室等公 共场所进行考试,不能有除考生外其他人员进入监控画面。

10

(九)考试过程中不允许佩戴耳机,请确保监控画面中头发不要遮挡住耳朵。考 试过程中考生不允许吸烟、吃东西等与考试无关的行为。

(十)考试前请考生准备好备用考试设备及网络热点,以便在考中设备或网络故 障时可以及时更换。

(十一)考试过程全程录像及摄屏、切屏及复制粘贴操作后台均会记录。禁止考 生切屏,无故切屏离开作答界面将引发疑似作弊警示,经核实考生作弊行为属实 情况下,将取消考生成绩。

(十二)违纪处理:考生在考试过程中,必须严格遵守考试纪律,出现下列情形 之一者,按作弊论处,成绩记 0分:

1. 使用手机或其它电子设备查看资料、信息,与考场内外任何人士通讯或 试图通讯的行为;

2. 由他人替考或者冒名顶替他人参加考试的;

3. 采取任何形式协助他人作弊、本人作弊、本人参与作弊及接受别人协助 考试等行为;

4. 无视监考人员警示,继续不规范行为或故意切断监控设备的;

5. 用手机或其他电子设备拍摄录制试题的;

6. 考试过程中佩戴耳机、左右张望、与他人交头接耳、传递物品、私藏夹 带、传递纸条、拨打或接听电话的;

7. 考试过程中打开除答题页面外的其他页面、系统的;

8. 考中离开监控范围的;

9. 监控画面出现除考生以外无关人员的;

10. 经监考人员认定为作弊,并查证属实的其他情形;

本人承诺:本人所填写的信息准确无误,所提交的证件、资料和照片真实有

效,若有不实,本人自愿取消录用资格。

# <span id="page-14-0"></span>附件**.**考试客户端安装运行说明

#### <span id="page-14-1"></span>**1.** 客户端软件下载途径

考生首次登录后,点击【打开考试软件】按钮 **The County** 

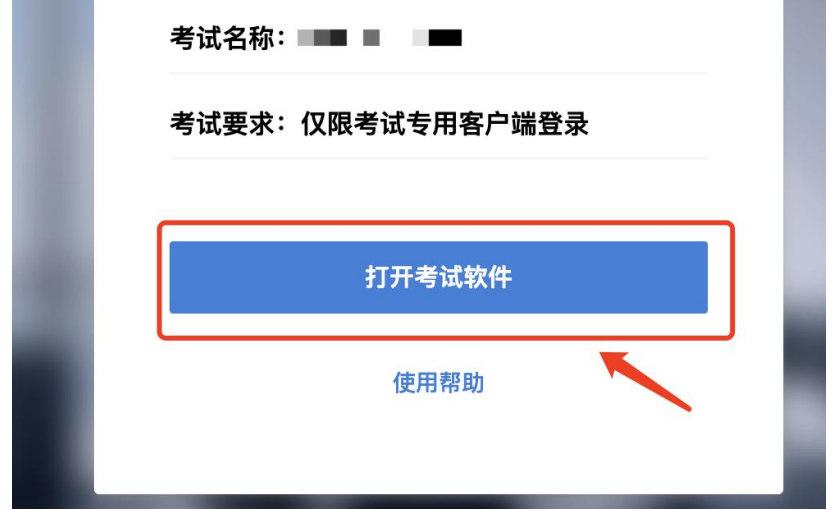

点击下图中的蓝色链接,即可自动下载。如果软件下载后被 360 等杀毒软件 移入不信任区请将软件恢复并设置添加为信任软件继续安装。

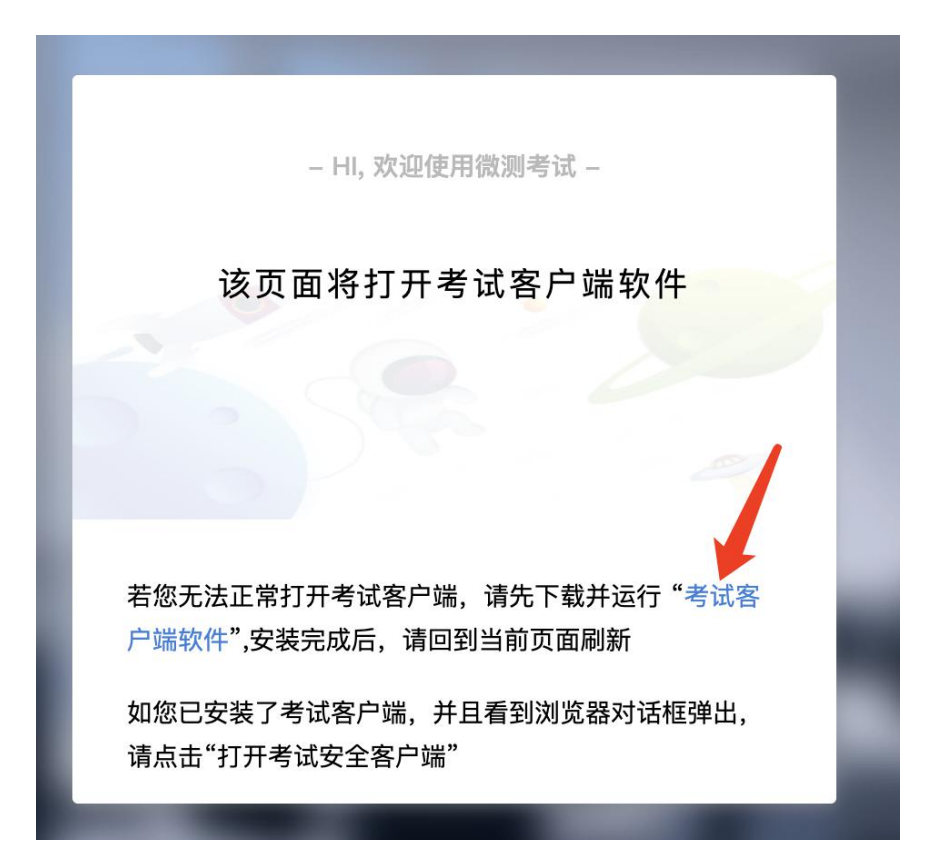

点击下载操作后,如果浏览器有提示询问【保留】还是【舍弃】,请选择点 击【保留】;

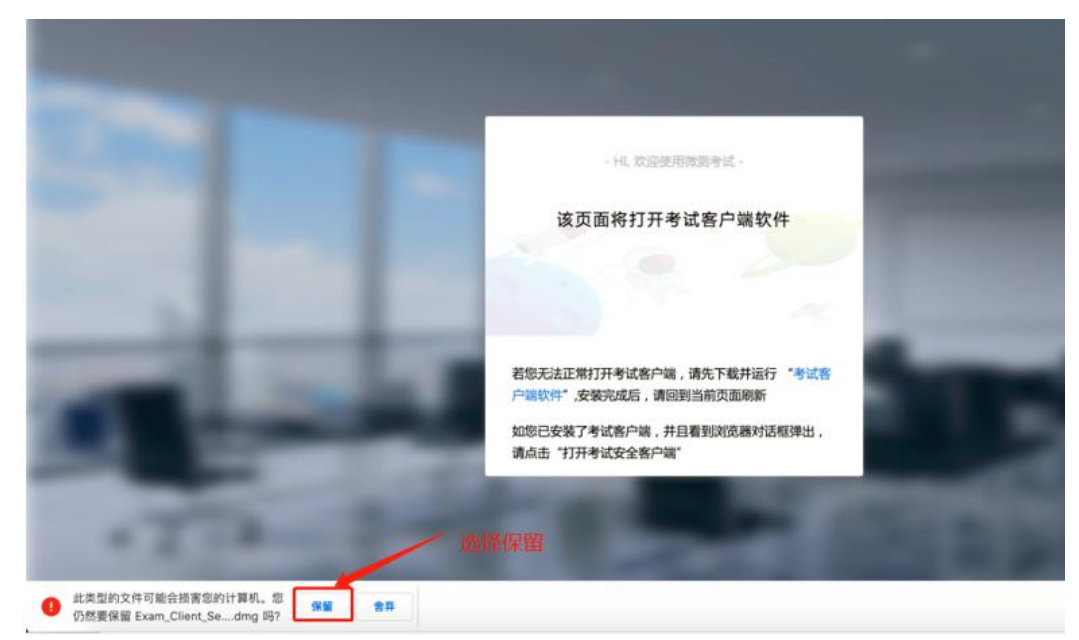

## <span id="page-15-0"></span>**2. Windows** 下安装说明

#### 注意:优先推荐考生使用 Win10 操作系统

首先,找到您下载的安装文件位置,双击安装文件

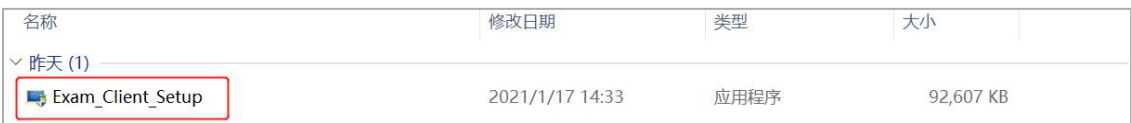

页面中会出现下图,点击页面中的【是】按钮

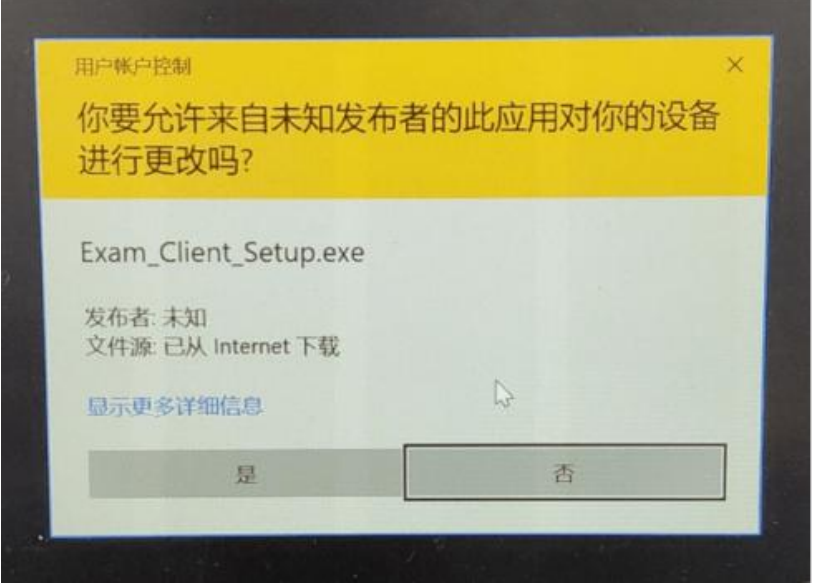

页面中会出现如下图片,直接点击【安装】按钮,会进入系统自动安装过程。 安装开始前有的杀毒软件会提示或阻拦,点击添加信任或允许安装即可。安装完 成后,安装页面自动消失。

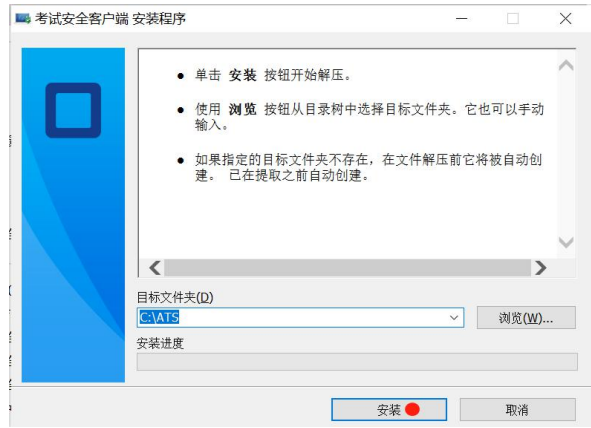

当页面上安装界面消失,请查看您的电脑桌面,您会找到如下图所示一个新 的软件图标。即表示您已安装成功客户端!

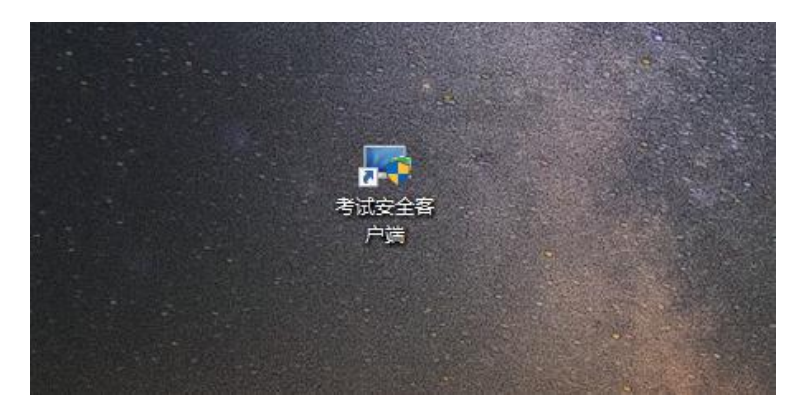

客户端安装完成后再回到当前页面刷新,再依次点击图示按钮即可打开考试 客户端。

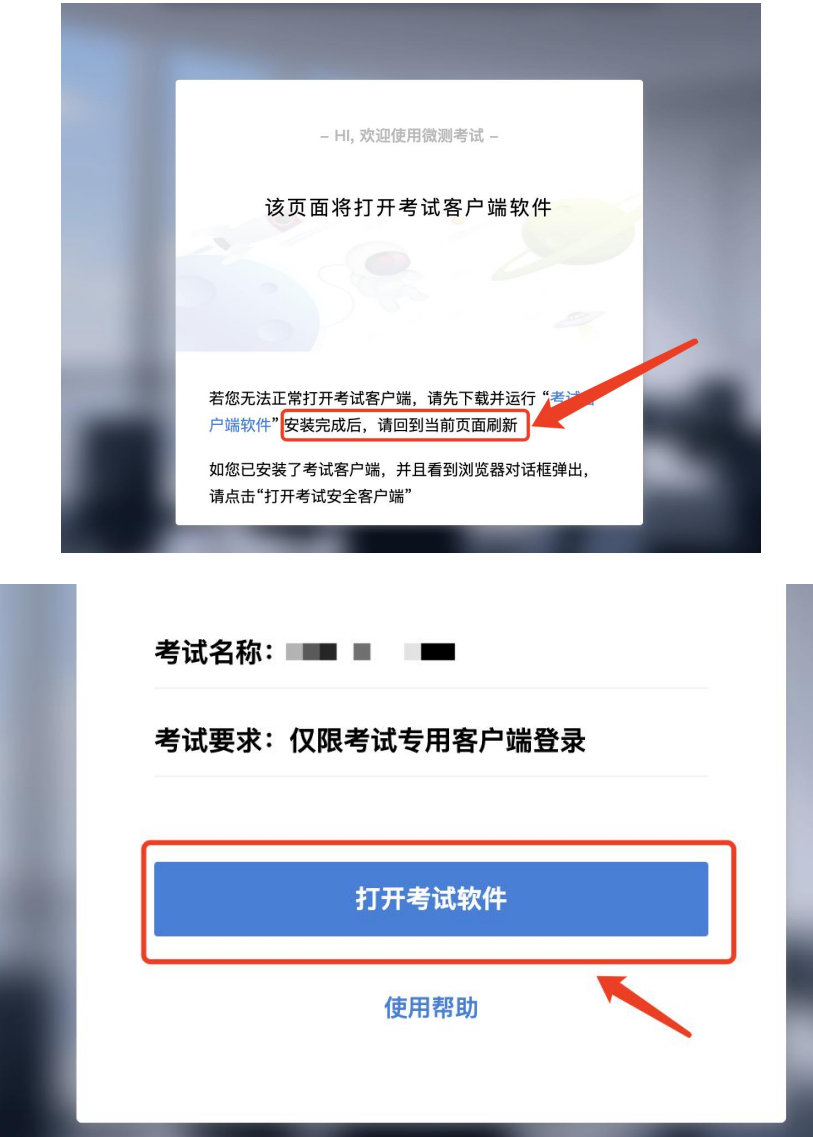

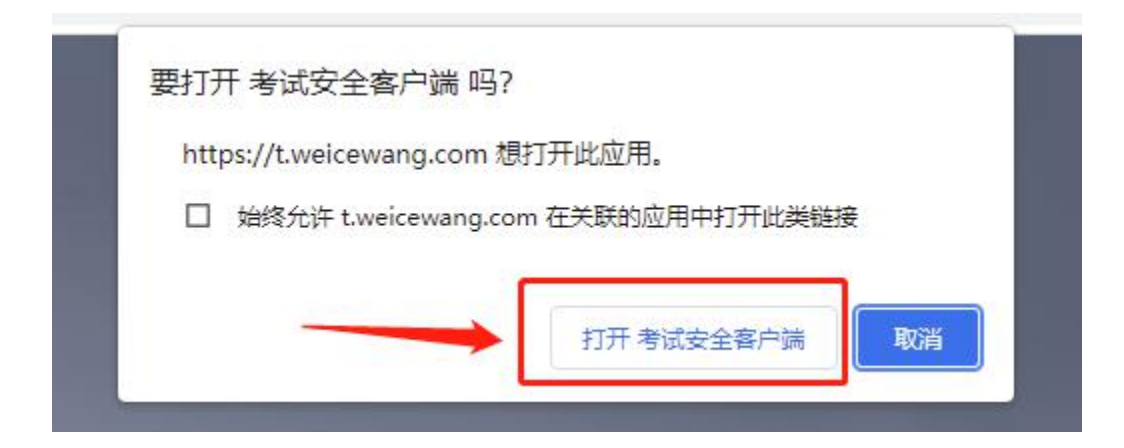

## <span id="page-19-0"></span>**3. Mac** 电脑下安装说明

首先,找到您下载的安装文件位置,双击已下载安装包,弹出安装界面,按 照提示要求,拖动 app 至 applications 文件夹即可完成安装。

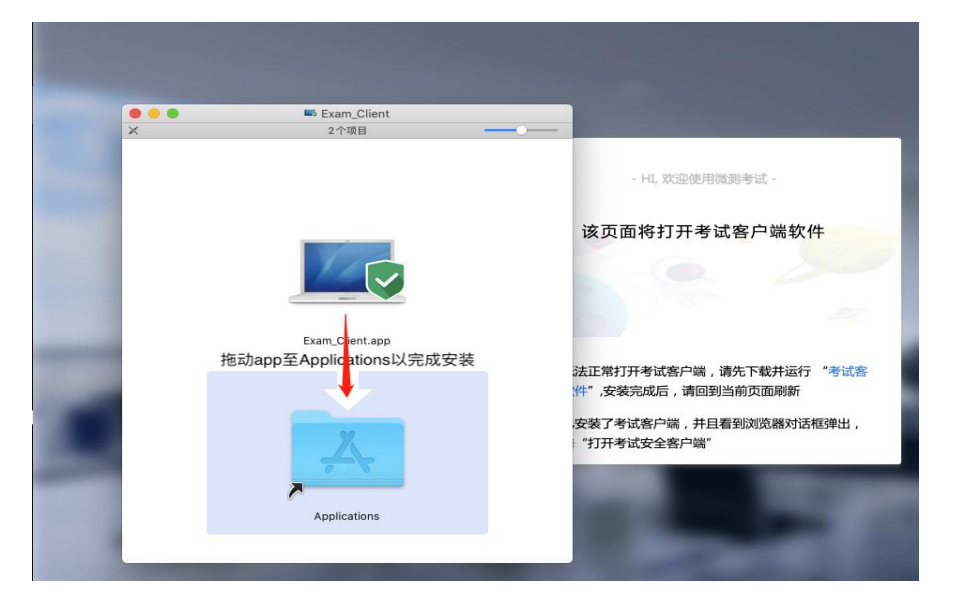

首次运行客户端的时候,系统会提示如下信息,请选择【打开】即可。

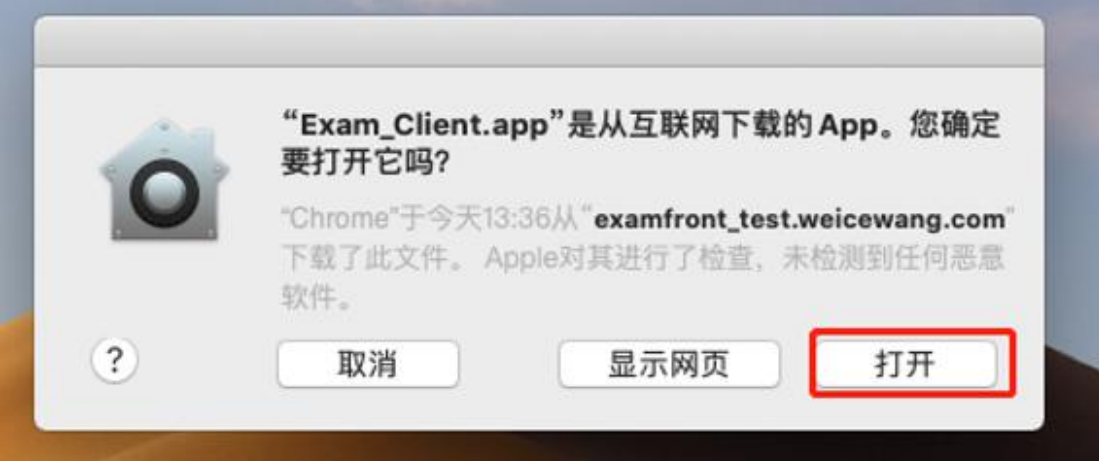

客户端安装完成后再回到当前页面刷新,再依次点击图示按钮即可打开考试 客户端。

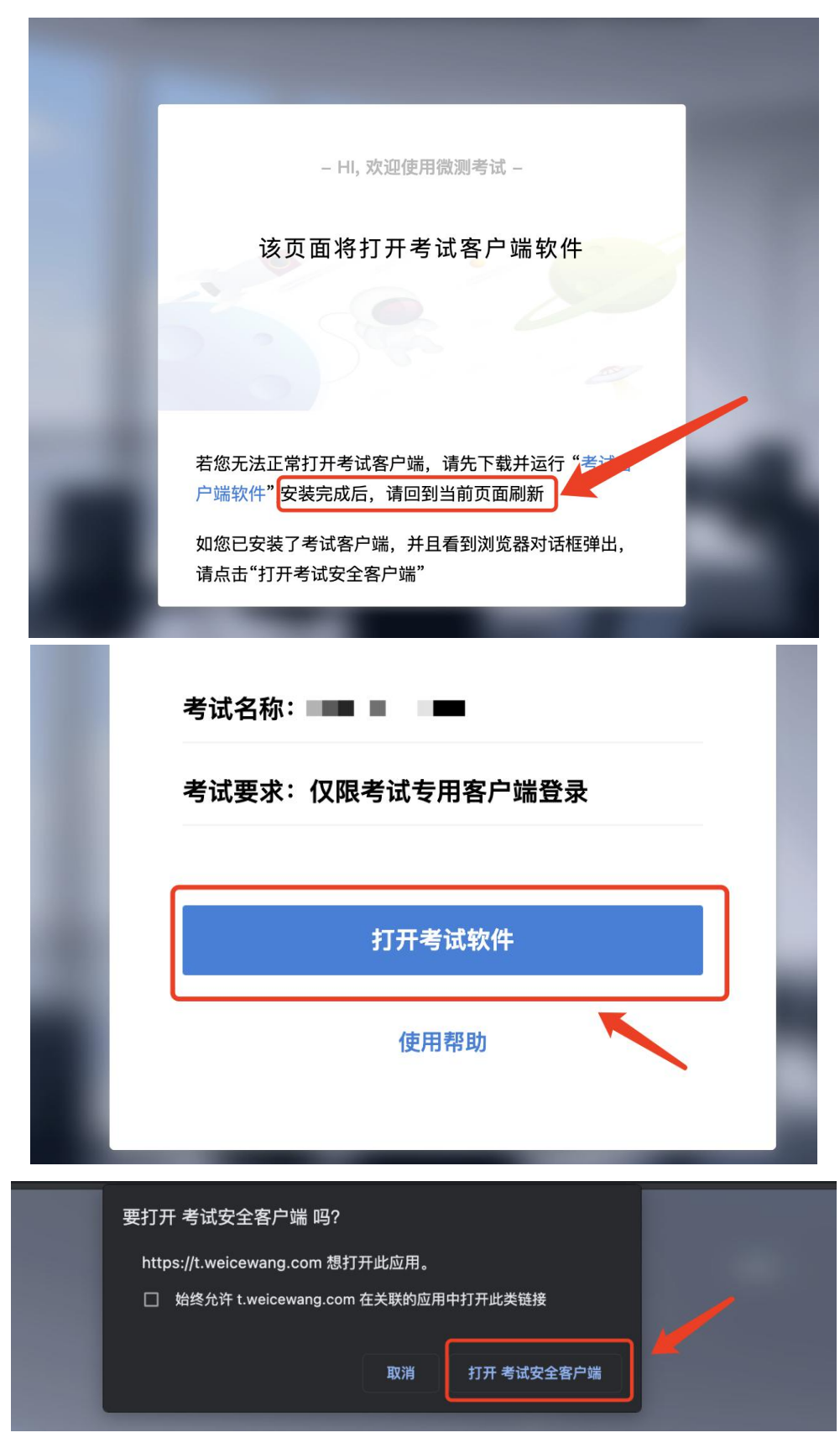